# **FASTERCNC CO,. LTD.**

FASTERCNC CO,. LTD.

High quality, reliable ——SKTFTV1

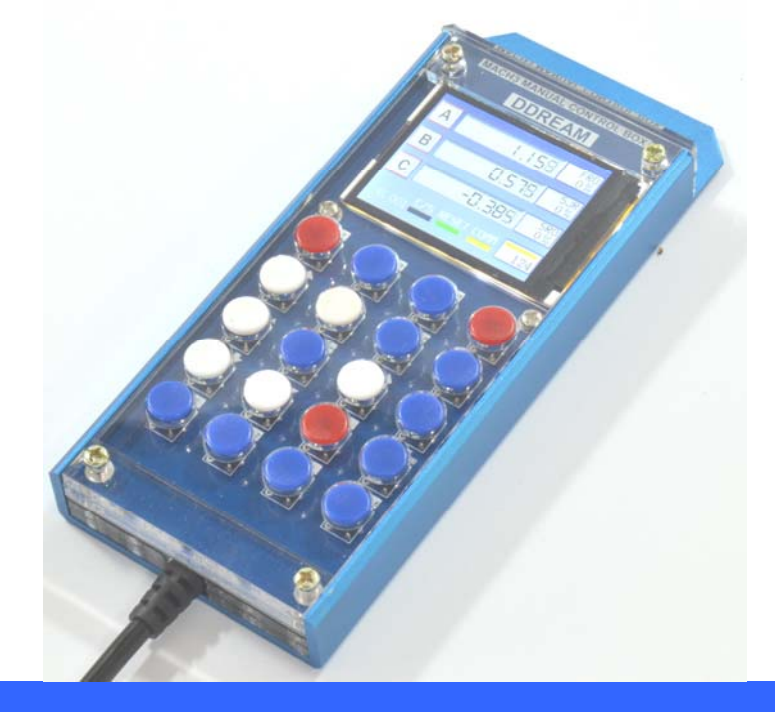

## **SKTFTV1**Mach3 hand control box with

screen

# Product Manual (English)

**www.nvcnc.net**

www.ddcnc.com

## **SKTFTV1 hand control box**

#### **1**、**Introduction**

SKTFTV1 is a hand control box only for usbmach3 CARD. E.g. DDSM3,DDUM6V5.0and DDMDT card.This card connect with usbmach3 CARD by USART port.It's only need 4 wires, there are RXD/TXD/+5V/GND. Most operation of software mach 3 is set to this box. It's convenient to control the machine by this box.

#### **2**、**Specification**

- ■High performance, low price
- Most function of mach 3 is set to this box
- Supply voltage 5VDC
- ■XYZABC 6 axes' coordinate display on the screen.
- ■FRO/SRO/SJR this 3 parameter display on the creen and can be modified.
- The function of move XYZABC by hand is set to the keyboard.
- Senior function,e.g. HOME, GOTO ZERO, ZERO is set to the keyboard.
- ■Also base function,e.g.START,PAUSE,STOP,RESET is set to the keyboard.
- **The material of this box is aluminium, and it's oxidized to deep blue.**
- The panel of this box is acrylic, and it's transparent.

## 3、application fields

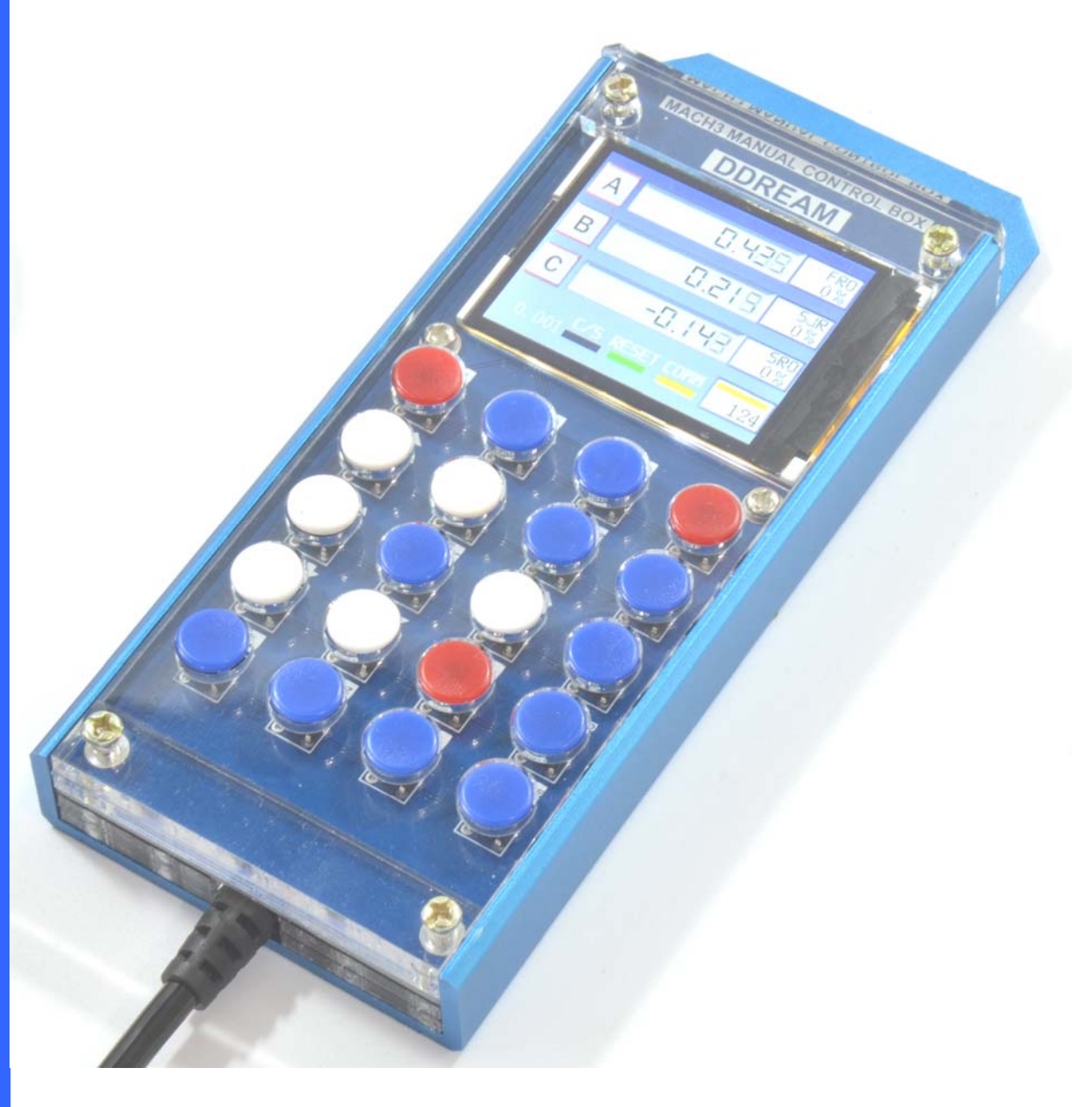

Figure 1

#### 4、Connect with DDSM

M+ CP- DIR-COM+ CP-<br>AXIS B-AXIS<br>ROL PORT M7 M8 OV DIR VSO<br>S-AXIS COM+ CF<br>C-AXIS SPINDLE  $V5.0$ **BMACH3 CARD** No best but better Digital Dream for you **B ENEUT PORT.**<br>5 12V INP8 INP7 INP8 12V INP9 INP10 OV **MECHANICS** GND NC TXD  $x - x - a - x$  $\blacksquare$  $\blacksquare$ +5V NC RXD

## **4**、**Operation description**

#### **Control Panel define:**

 $\blacktriangleright$ 

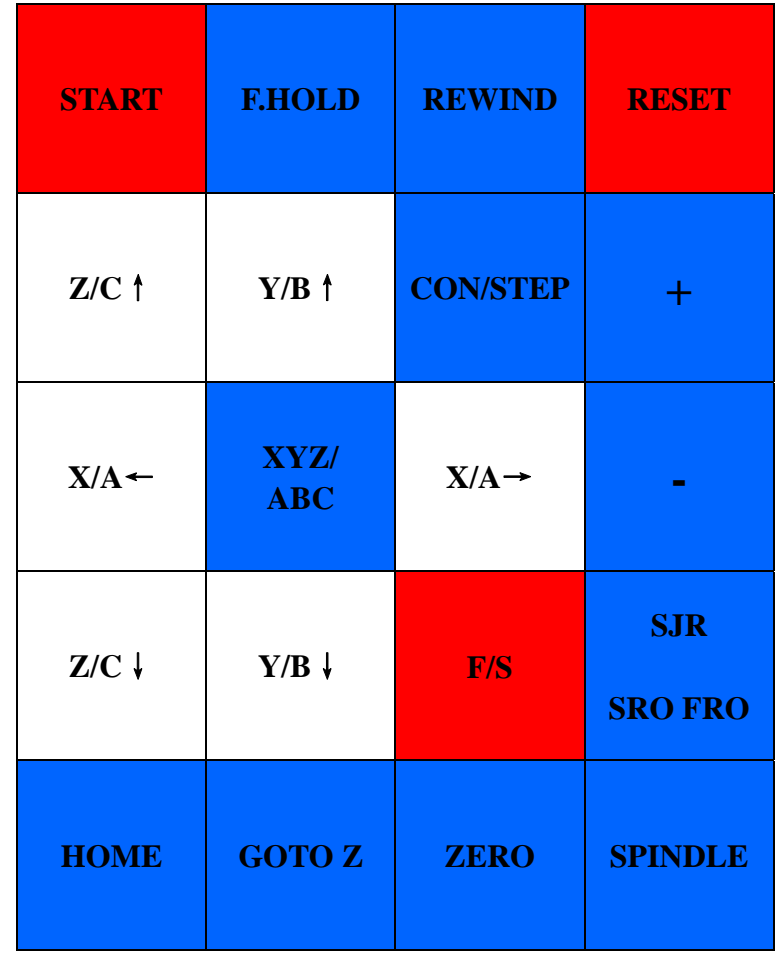

#### **Figure 2 definition of keyboard**

#### **Description of keyboard**

![](_page_4_Picture_89.jpeg)

![](_page_5_Picture_106.jpeg)

![](_page_6_Picture_104.jpeg)

## **5**、**Common operation**

- 1、Move X axis to left in continuous mod
- push the key"CONT/STEP" to make the block under C/S in the screen to yellow.
- push the key"XYZ/ABC" to make the screen in XYZ mod. see as figure 2
- $\bullet$  push the key "X/A  $\leftarrow$ ".

![](_page_7_Picture_1.jpeg)

figure 2

- 2、Move X axis to left in step mod
- push the key"CONT/STEP" to make the block under C/S in the screen to black.
- push the key"XYZ/ABC" to make the screen in XYZ mod. see as figure 3
- $\bullet$  push the key "X/A  $\leftarrow$ ".

![](_page_7_Picture_119.jpeg)

figure 3

- 3、Zero X axis current coordinate
- push the key "RESET" to make the block under RESET in the screen to green.
- push the key "ZERO",then the block under COMM in the screen will change to yellow.
- $\bullet$  push the key"X $\rightarrow$ "......this function of Y Z A B C axis is to push the key "X/A  $\rightarrow$ " and the key"Y/B  $\uparrow$ "and the key"Z/C↓".

see as figure 3

- 4、Zero all axes current coordinate
- push the key "RESET" to make the block under RESET in the screen to green.
- push the key "ZERO",then the block under COMM in the screen will change to yellow.
- push the key "ZERO" again. then all axes' current coordinate will change to zero. see as figure 3
- 5、Make X axis to goto zero.
- push the key "RESET" to make the block under RESET in the screen to green.
- push the key "GOTOZ",then the block under COMM in the screen will change to yellow.
- $\bullet$  push the key"X $\rightarrow$ "......this function of Y Z A B C axis is to push the key "X/A  $\rightarrow$ " and the key"Y/B  $\uparrow$ "and the key"Z/C↓".
- 6、Make all axes to goto zero
- push the key "RESET" to make the block under RESET in the screen to green.
- push the key "GOTOZ",then the block under COMM in the screen will change to yellow.
- push the key "GOTOZ" again. then all axes' current coordinate will change to zero.
- 7、Change the parameter FRO
- push the key "SJR/SRO/FRO" to put the green block beside FRO in the screen.see as figure 4

![](_page_8_Picture_109.jpeg)

figure 4

- push the key "+" to increase FRO or push the key "-" to decrease FRO
- 8、Change the parameter SRO
	- push the key "SJR/SRO/FRO" to put the green block beside SRO in the screen.see as figure 5

![](_page_8_Picture_110.jpeg)

![](_page_8_Figure_17.jpeg)

push the key "+" to increase SRO or push the key "-" to decrease SRO

#### 9、Change the parameter SJR

push the key "SJR/SRO/FRO" to put the green block beside SJR in the screen.see as figure 6

![](_page_9_Picture_65.jpeg)

![](_page_9_Figure_5.jpeg)

- push the key "+" to increase SJR or push the key "-" to decrease SJR
- 9、Change the parameter step distance
- push the key "SJR/SRO/FRO" to put the green block beside SJR in the screen.
- push the key "CON/STEP" to make the block under C/S to black. see as figure 7
- push the key"+"or"-" will change step distance to 1.0 or0.1 or 0.01 or 0.001 or 0.0001.

![](_page_9_Picture_66.jpeg)

figure 7